# **Release Notes**

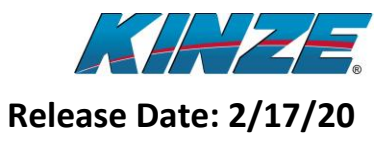

### **ISOBUS**

### **Important Note!**

**Before this update is started, record your settings for offsets and look-aheads. This information may not be transferred after the update.**

**\*\*\*VERY IMPORTANT...This software update is for 3000 Series ISOBUS planters and 4900 Contact or Hydraulic Drive ISOBUS Planters ONLY. DO NOT use this to update 4900 ADVANCED ISOBUS Electric Drive planters, as damage will result.\*\*\***

#### **Released Version Numbers**

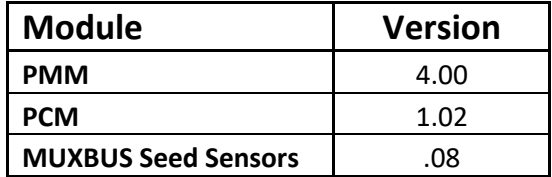

#### **Table 1: Released Version Numbers**

#### **Improvements**

- Added selections for new crop discs including 54 cell soybeans, 83 cell rapeseed, and 54 cell wheat
- Changed crop type selection to a scrollable drop-down menu to support more choices
- Overrides section control when priming seed meters
- Improved population reporting for high-rate soybeans
- Adjusts hydraulic drive speed for multi-seeds per cell crop types
- Added support for additional languages including Bulgarian, Romanian, and Hungarian

#### **Known Issues**

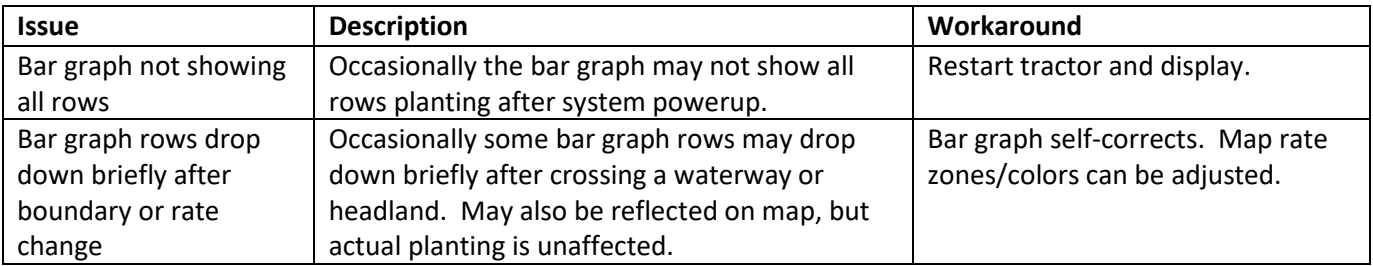

**Table 2: Known Issues**

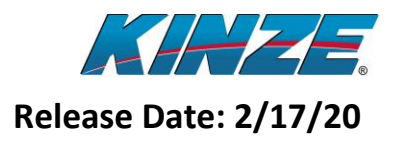

### **Compatibility Chart**

(Tested with the latest released version of VT/TC software as of Dec. 2019)

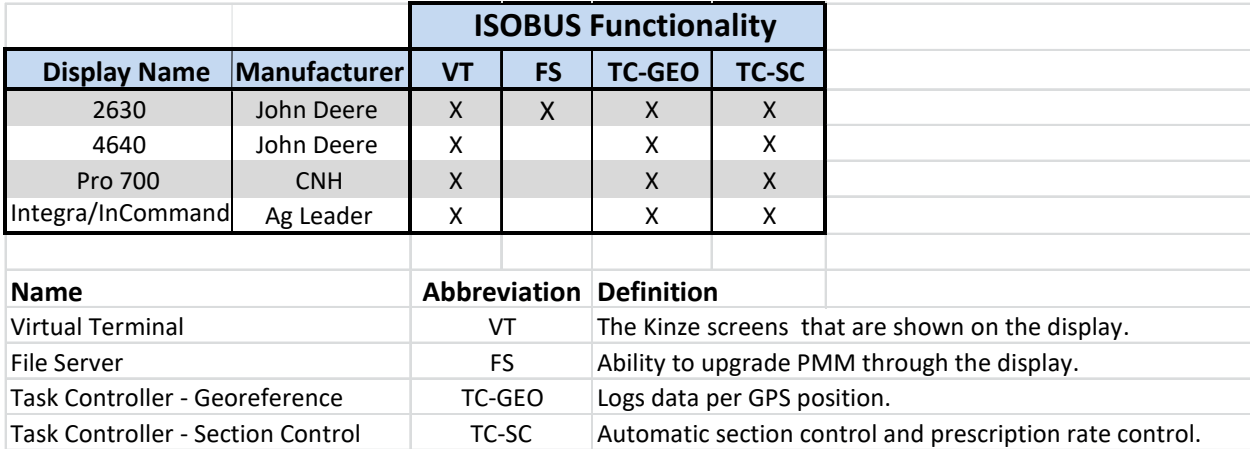

#### **Table 3: Compatibility Chart**

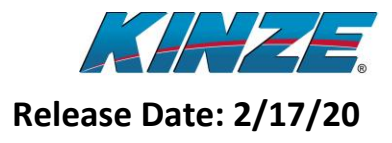

### **Updating PMM Using an ISOBUS Display File Server**

**NOTE: Before attempting to upgrade the PMM, disconnect the PCM by either unplugging it or by removing its fuse in the wire harness. Acknowledge the Communication alarm that occurs after the disconnection before continuing with the upgrade steps below.**

#### **(Instructions are assuming a John Deere Display)**

- 1. For a JD 2630 insert a USB flash drive into the display until the following screen appears.
	- a. For a 2600 simply remove the data card.

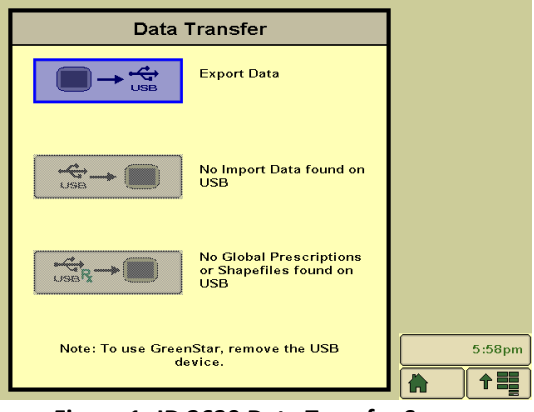

**Figure 1: JD 2630 Data Transfer Screen**

2. Remove the USB flash drive or data card and insert it into a computer. On the USB flash drive or data card there should be a Folder called FileServer as you see below.

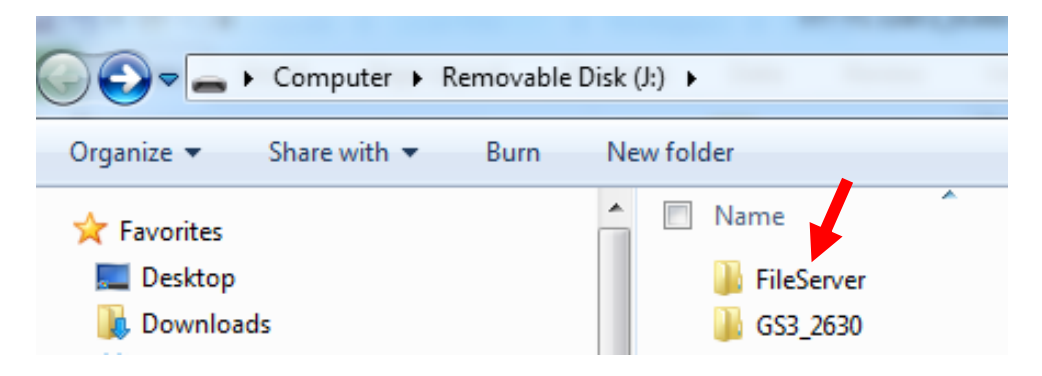

**Figure 2: FileServer Folder on USB Flash Drive**

- 3. Open the FileServer folder and erase any files that are in the folder.
- 4. Place the unzipped Kinze update file that ends with .PKG in the FileServer folder.
- 5. Remove the USB flash drive or data card from the computer and insert it back into the display. Make sure the display is off when you insert the USB flash drive or data card into the display.

# **Release Notes**

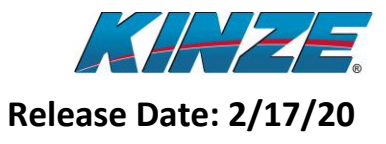

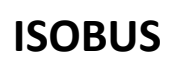

6. Power on the display and navigate past the Data Transfer screen to the Kinze screen. If the PCM Communication alarm appears, acknowledge the alarm first.

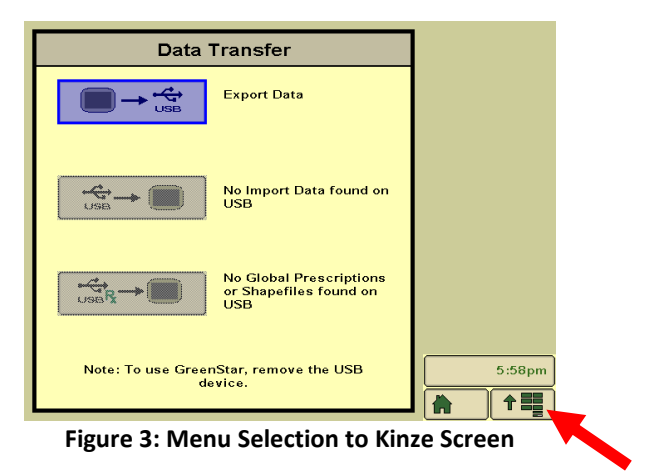

7. Then select the "Update" button from the Planter Menu.

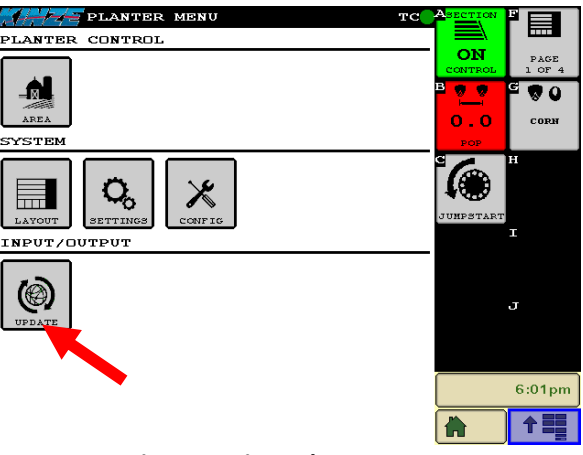

**Figure 4: Kinze Planter Menu**

8. Select the "Upgrade" button next to Planter Monitor Module. Do not use the "Upgrade All" button.

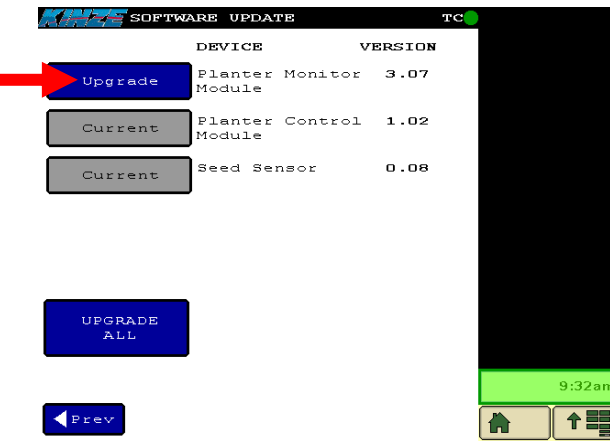

**Figure 5: Kinze Update Screen**

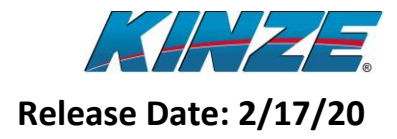

- 9. A progress bar will go across the screen multiple times while the update file is being transferred to the Planter Monitor Module. If the update fails, you might have to restart the display and try again, following the on-screen instructions.
- 10. Once the progress bars have completed the update screen will disappear and a programming confirmation request screen will appear. Press "Yes" to continue programming the PMM.

**Do not disconnect power from the display at this time! The Planter Monitor Module is reprogramming and removing power could result in the module locking up.**

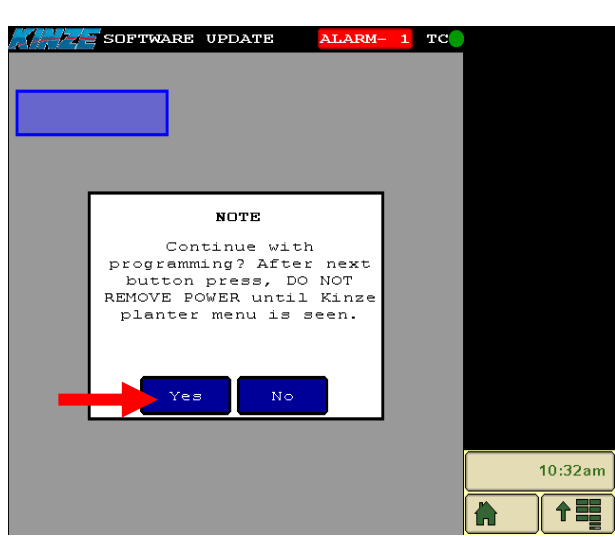

**Figure 6: Kinze Update Screen**

11. Once the PMM programming is complete, it will automatically reboot, and the PCM communication alarm will appear and require acknowledgement again. Return to the Update screen and verify that the version number for the Planter Monitor Module is the new value.

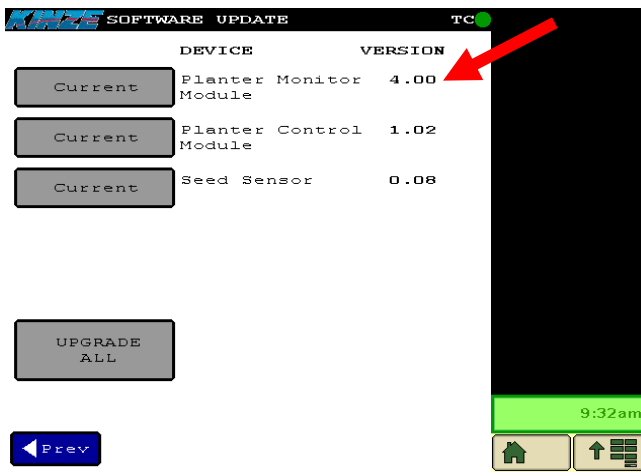

**Figure 7: Kinze Update Screen**

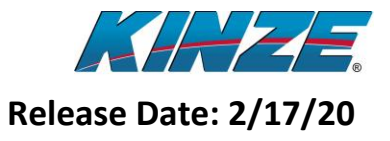

12. If the PCM was not previously upgraded, select the "Upgrade" button beside Planter Control Module.

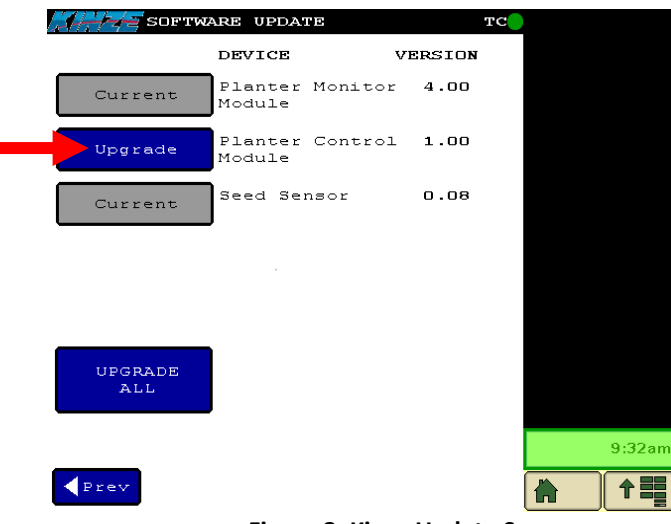

- **Figure 8: Kinze Update Screen**
- 13. A progress bar will go across the screen while the update file is being transferred and programmed into the Planter Control Module.
- 14. Once the programming is complete, exit and then re-enter the Update screen and check to make sure the new version number is listed as "Current" for the Planter Control Module. If a message comes up saying the update failed, follow the instructions on the screen and then select the "Upgrade" button to try again.

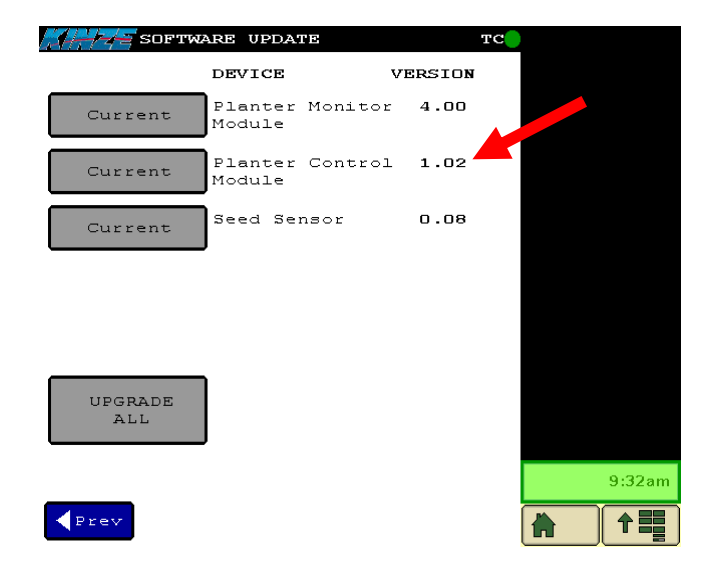

**Figure 9: Kinze Update Screen**

# **Release Notes**

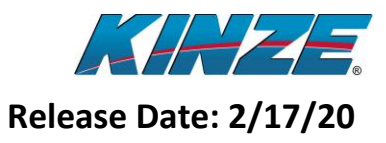

**ISOBUS**

15. If Seed Sensors were not all previously updated, press the "Upgrade" button beside Seed Sensor.

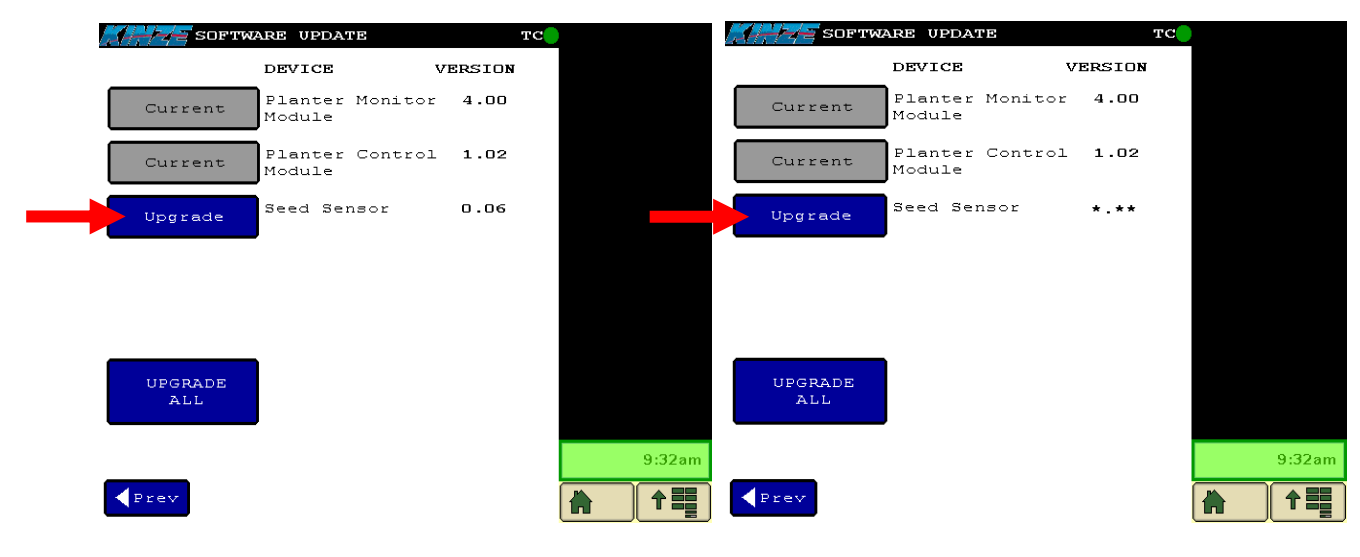

**Figure 10: Kinze Update Screen**

- 16. A progress bar will go across the screen several times while the update file is being transferred and programmed into the Seed Sensors.
- 17. Once the programming is complete, exit then re-enter to the Update screen and check to make sure the new version number is listed as "Current" for Seed Sensor.

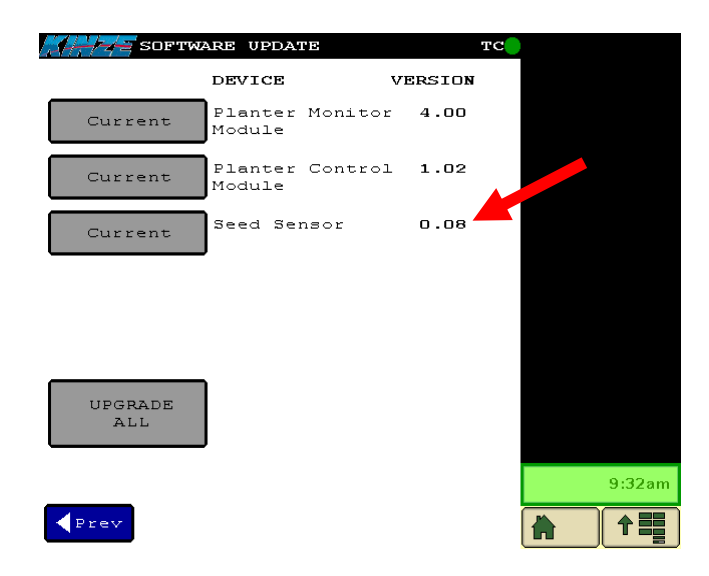

**Figure 11: Kinze Update Screen**

- 18. If a message comes up saying the update failed, follow the instructions on the screen and then select the "Upgrade" button to try again.
- 19. Update is complete.

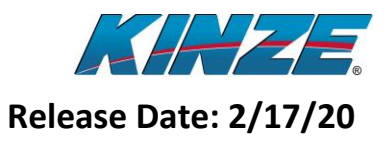

### **Updating PMM Using a KPMIII and Harness Kit**

- 1. To update the PMM using a KPMIII harness kit, please request the G1K737 kit from Kinze and follow the instructions included in IS1044 to perform this update. A KPMIII display will be required for this PMM update process, along with the kit.
- 2. Once the PMM programming is complete, reconnect the PMM (and PCM, if equipped) to the planter with its original harnessing. Navigate to the Update screen and verify that the version number for the Planter Monitor Module is the new value. Once the PMM is updated and installed on the planter, the PCM or Seed Sensors can then be verified and updated (if needed) using any approved display via the Kinze Update screen as detailed in the programming steps for the PCM and Seed Sensors below. Check the software version table on Page 1 to see if any of these other devices need to be updated. If not, the Update process is complete.

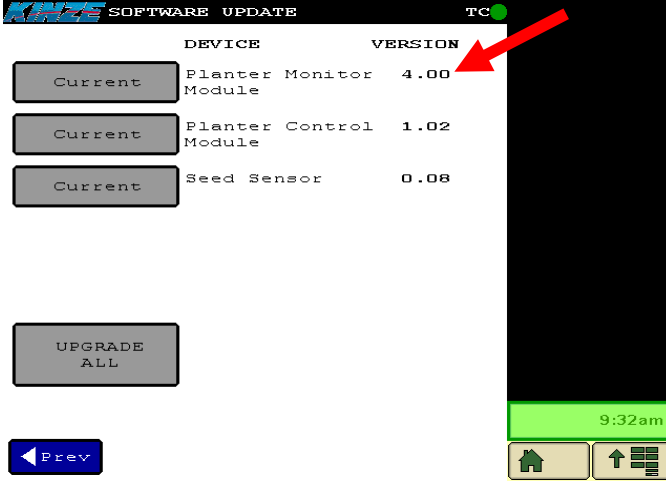

**Figure 12: Kinze Update Screen**